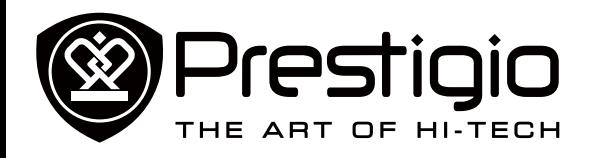

MultiPad PMT5287\_4G

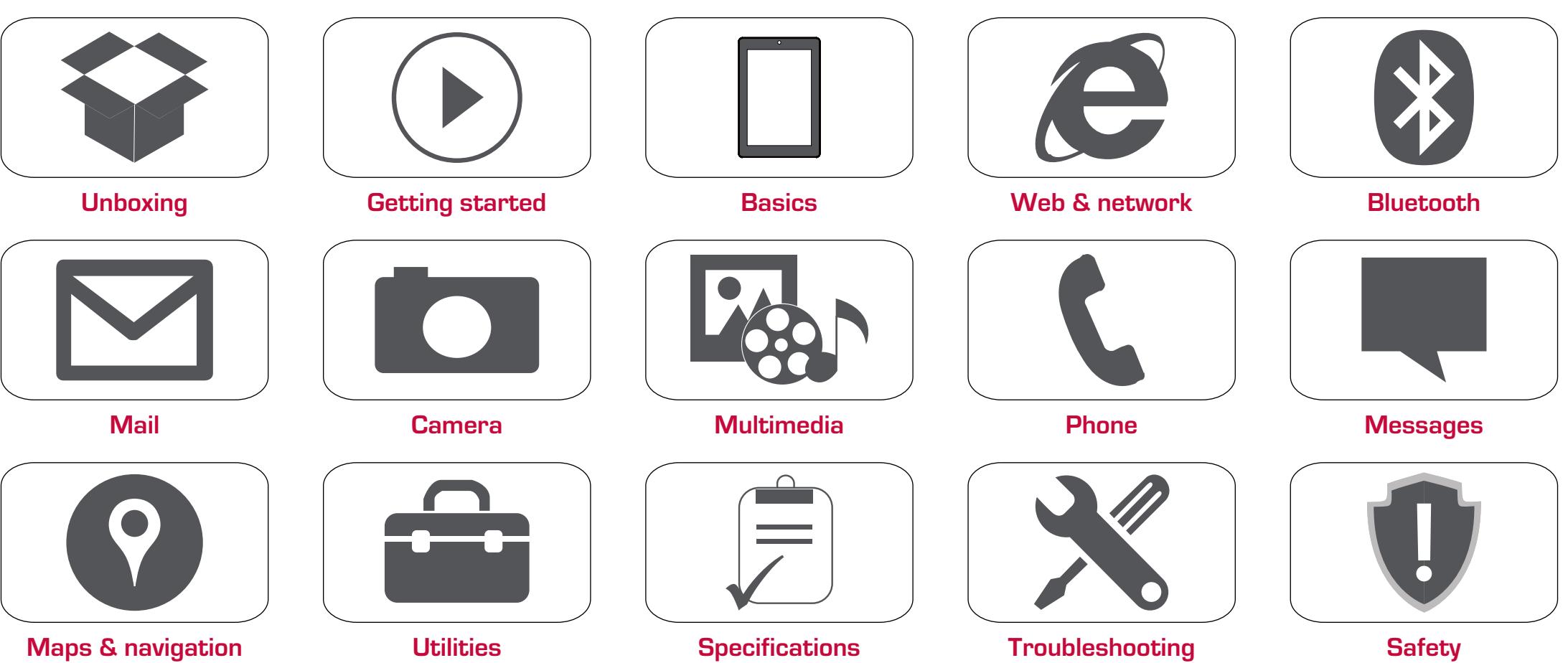

Prestigio MultiPad has a two-year warranty.

You may find detailed warranty information at: **www.prestigio.com/support/warranty-terms**.

© Copyright 2014 Prestigio. All rights reserved.

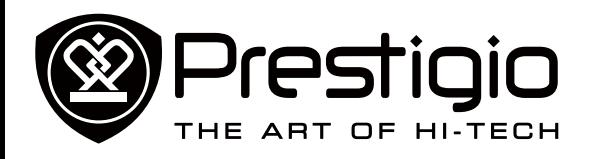

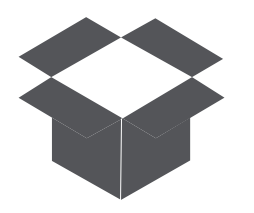

#### **[Inside your package](#page-1-0) [Your tablet at a glance](#page-1-1)**

**Unboxing** 

Congratulations on your purchase and welcome to Prestigio. To get the most from your product and enjoy all that Prestigio has to offer, please visit:

**www.prestigio.com/catalogue/MultiPads**

More details about your product, please visit: **www.prestigio.com/support**

#### <span id="page-1-0"></span>**Inside your package**

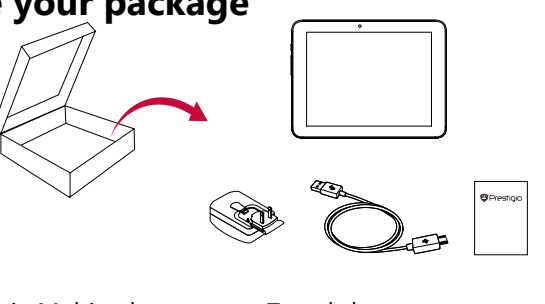

- Prestigio Multipad Travel charger<br>• USB cable Warranty card
	- Warranty card
- 
- Quick start guide Legal and safety notices

```
Please read the "Legal and safety notices" in your 
∞
  package before use.
```
#### <span id="page-1-1"></span>**Your tablet at a glance**  $1 \bigcirc$   $2 \bigcirc$   $1 \bigcirc$   $3$ 4 RESET 5 **+/-** 6 7 8 9 10 ္ဂိ 1 Front camera 6 Volume button<br>2 Rear camera 6 7 Microphone Microphone 3 SIM card and memory card slot 8 Micro USB port Earphone jack 5 Power button 10 Speaker

Menu

Back Next Troubleshooting

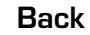

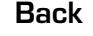

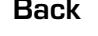

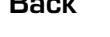

<www.prestigio.com>

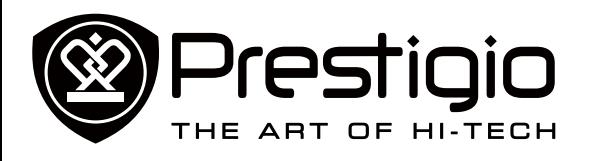

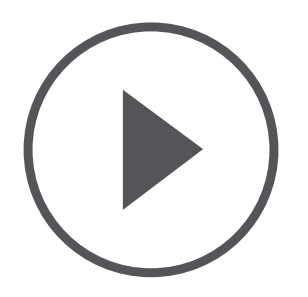

#### **[Installation](#page-2-0) [Charge the battery](#page-2-1) [Power on your tablet](#page-2-2) [Home screen](#page-2-3) [List menu](#page-3-0)**

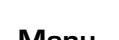

Menu

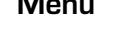

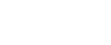

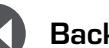

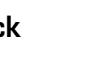

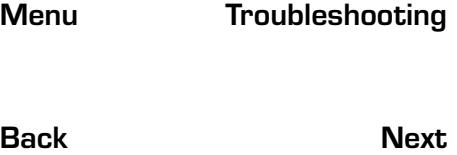

## Getting started

### <span id="page-2-0"></span>**Installation**

Follow the steps below to prepare your tablet for using. Remember to turn off your device before inserting the cards.

**Install the SIM card**

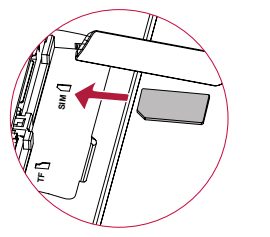

• The use of incompatible SIM cards, manually cut SIM cards, or SIM card adapters may damage the cards or the device, and it may corrupt the data stored on the cards.

Nano SIM Micro SIM

Standard SIM

- • Scratching or bending of the SIM cards may result in the loss of contacts and information, so be careful when handling, inserting, or removing the cards.
- • Keep all SIM cards out of the reach of children.

#### **Insert a memory card**

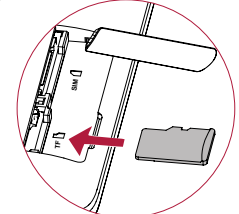

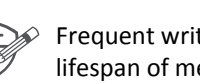

Frequent writing and erasing of data shortens the lifespan of memory cards.

#### <span id="page-2-1"></span>**Charge the battery**

Plug the small end of the USB cable into the micro USB port of the device, and plug the large end of the cable into travel charger. Insert the travel charger into a electric socket.

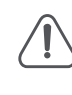

Always use authentic accessories to optimise your battery performance. Non-authentic accessories (eg. chargers) can damage your battery and even your tablet.

#### **Optimise your battery performance**

Here are some tips to help you optimise your battery performance.

- **-** Always ensure that your tablet profile is appropriately set to meet your actual usage.
- **-** If you are not using Bluetooth, Wi-Fi or other applications, turn them off.
- **-** Adjust the intensity of your display screen's backlight to low or medium level and for the shortest duration.
- **-** Avoid using or placing your tablet near magnetic objects (eg. a radio or television) or on metal surfaces, which will impact the network connection and ultimately drain power from your battery.

#### <span id="page-2-2"></span>**Power on your tablet**

Press and hold the power button for a few seconds to power on your tablet.

 $\sum$ 

To turn off your tablet, press and hold the power button, and then tap **Power off** on the pop-up screen.

#### <span id="page-2-3"></span>**Home screen**

Your Home screen is the starting point to access all of your tablet's features. The Home screen can have multiple panels. To view other panels, swipe left or right.

 $Tap \nightharpoonup$  to return to the Home screen. Your tablet's Home screen consists of the following:

#### <www.prestigio.com>

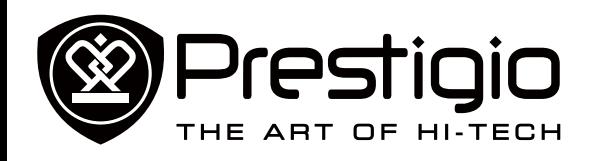

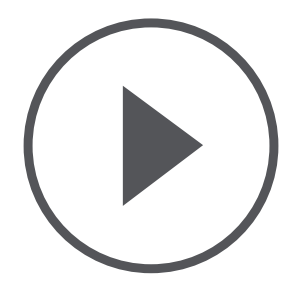

**[Installation](#page-2-0) [Charge the battery](#page-2-1) [Power on your tablet](#page-2-2) [Home screen](#page-2-3) [List menu](#page-3-0)**

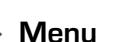

Menu

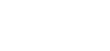

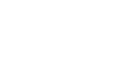

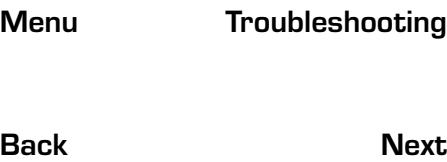

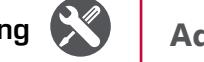

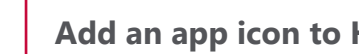

- 
- 
- 2. Tap and hold an application icon.
- 3. Drag it into a panel preview.

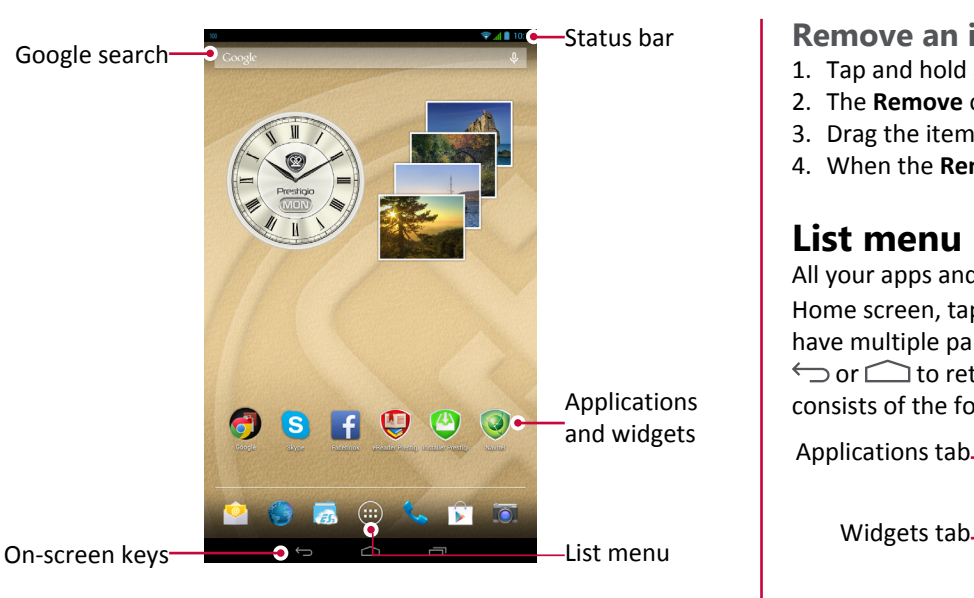

#### **Buttons**

The menu, home and back keys help you navigate your tablet.

- Tap  $\Box$  to open the list of recent apps.
- Tap  $\bigcirc$  to return to the Home screen.
- Tap  $\hookrightarrow$  to return to the previous screen.

#### **Personalise your wallpaper**

Pick your favourite photo as your Home wallpaper.

- 1. Tap and hold the blank area on the Home screen.
- 2. Select one of the following: **ES File Explorer**, **Gallery**, **Live wallpapers,** or **Wallpaper**.
- 3. Select an image and set it as wallpaper.

#### **Add an app icon to Home screen**

- 1. On the Home screen, tap  $(\mathbf{m})$  to open the list menu.
	-

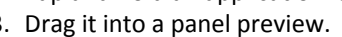

#### **Remove an item on Home screen**

- 1. Tap and hold an item to remove.
- 2. The **Remove** option appears at the top of the Home screen.
- 3. Drag the item to the **Remove** option.
- 4. When the **Remove** option turns red, release the item.

### <span id="page-3-0"></span>**List menu**

All your apps and widgets can be found on the list menu. On the Home screen, tap  $(\mathbf{m})$  to open the list menu. The list menu can have multiple panels. To view other panels, swipe left or right. Tap  $\hookrightarrow$  or  $\bigcirc$  to return to the Home screen. Your tablet's list menu consists of the following:

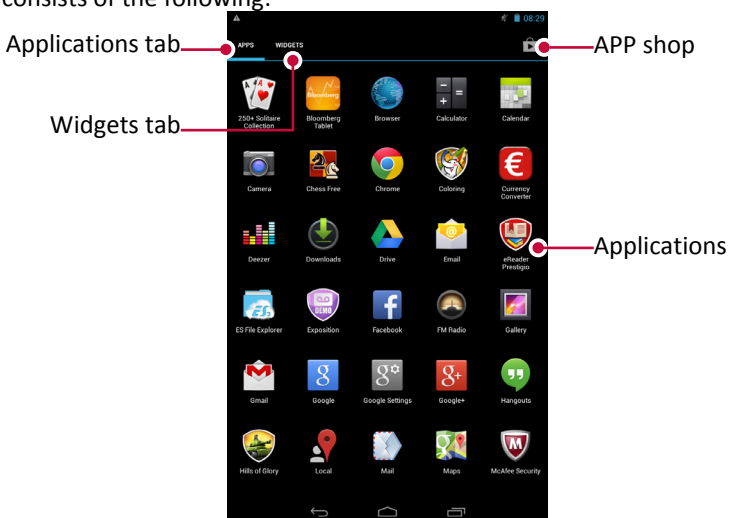

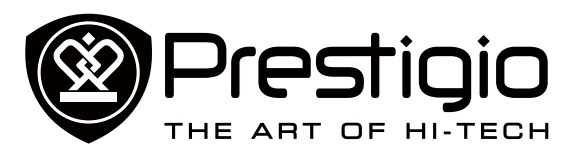

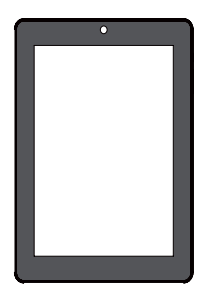

#### **[Finger tips](#page-4-0)**

**[Lock and unlock the screen](#page-5-0) [Notifications panel](#page-5-1) [Quick settings](#page-5-2) [Status icons](#page-5-3) [Enter text](#page-6-0) [System upgrade](#page-6-1)**

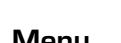

Menu

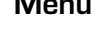

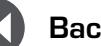

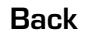

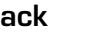

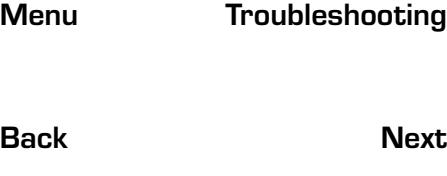

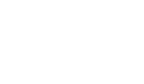

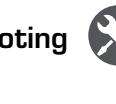

## **Basics**

<span id="page-4-0"></span>**Finger tips**

Only use your fingers to use the touch screen.

#### **Tap**

To open an application, to select a menu item, to press an on-screen button, or to enter a character using the on-screen keyboard, tap it with a finger.

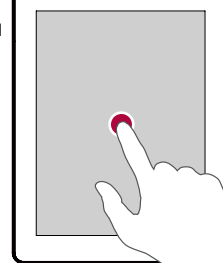

 $\circ$ 

**Tap and hold** Tap and hold an item for more than 2 seconds to access available options.

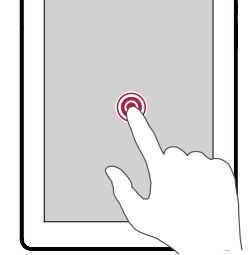

#### **Swipe**

Quickly swipe your finger vertically or horizontally across the screen to go to other home pages, scroll through documents, and more.

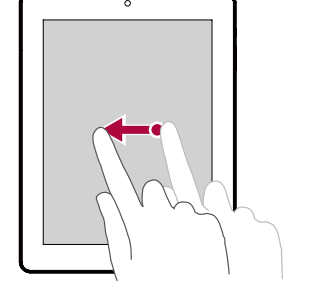

#### **Slide or scroll**

Slide your finger vertically across the screen to open drop-down menu. Drag up or down to scroll.

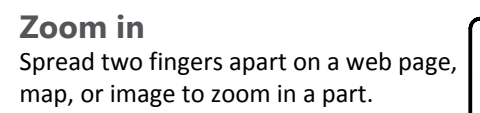

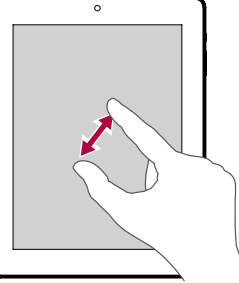

### **Zoom out**

Pinch two fingers together on a web page, map, or image to zoom out a part.

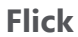

Flick left or right on the Home screen or the applications screen to see another panel. Flick up or down to scroll through a web page or a list, such as contacts.

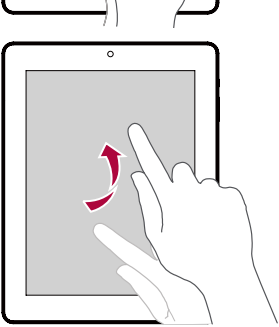

<www.prestigio.com>

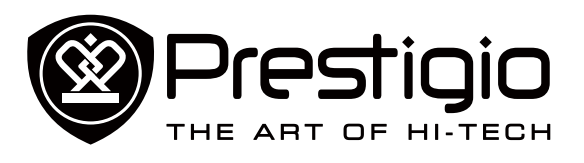

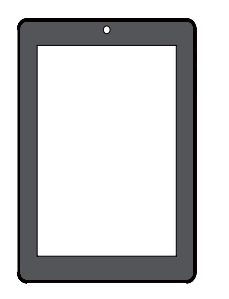

**[Finger tips](#page-4-0) [Lock and unlock the screen](#page-5-0) [Notifications panel](#page-5-1) [Quick settings](#page-5-2) [Status icons](#page-5-3) [Enter text](#page-6-0) [System upgrade](#page-6-1)**

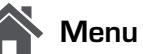

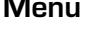

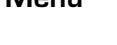

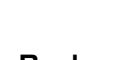

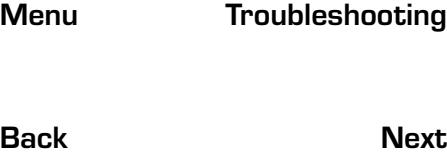

#### <span id="page-5-0"></span>**Lock and unlock the screen**

When not in use, lock your tablet to prevent unwanted operations and save the battery power.

- Lock: press the power button.
- Unlock: press the power button, and then slide the lock icon to unlock your screen.

When your tablet is locked, your tablet can still:

- • Receive calls, text messages, and other updates.
- • Play music.
- • Adjust the volume.

You can use the earphones to answer a call or listen to music.

#### **Auto lock**

You can set a time span for the screen to be locked automatically.

1. On the list menu, tap **Settings** >**Display** > **Sleep**.

2. Select your desired time span.

#### **Set screen lock pattern**

To protect your personal information and prevent others from using your tablet without your permission, set a screen lock pattern, PIN, or password. You will be asked to unlock the screen every time when your tablet is powered on or when it is idle for a certain period of time.

• On the list menu, tap **Settings** >**Security** > **Screen lock**.

#### <span id="page-5-1"></span>**Notifications panel**

When you get a new notification, you can open the notifications panel to see what event notification or new information you have received.

- **-** To open the notifications panel, slide down from the top left of the screen.
- **-** To dismiss the notification, tap  $\mathbf{r}$ .

#### <span id="page-5-2"></span>**Quick settings**

Quick settings allows you to easily turn on and off airplane mode, Wi-Fi, and other functions. It also provides a shortcut to set the brightness, lock screen auto orientation, and access the system settings.

**-** Slide down from the top right of the screen to open quick settings.

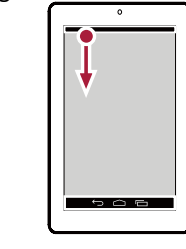

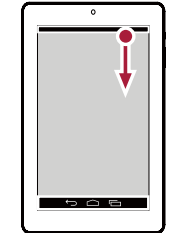

open notifications panel open quick settings

#### <span id="page-5-3"></span>**Status icons**

The icons in the status bar at the top of the screen give information about your tablet:

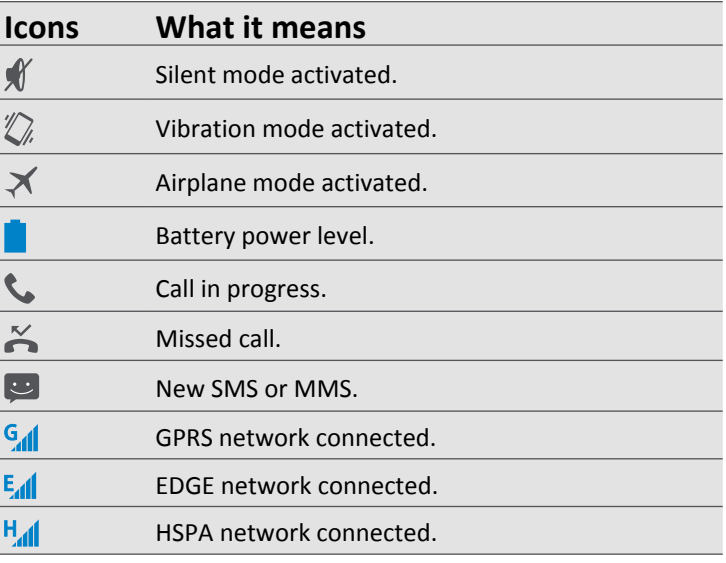

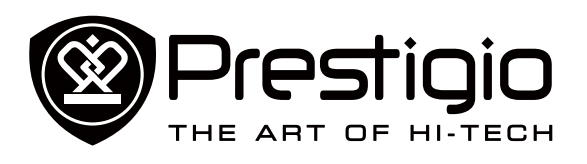

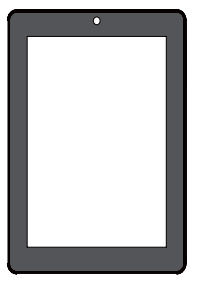

**[Finger tips](#page-4-0) [Lock and unlock the screen](#page-5-0) [Notifications panel](#page-5-1) [Quick settings](#page-5-2) [Status icons](#page-5-3) [Enter text](#page-6-0)**

**[System upgrade](#page-6-1)**

Menu

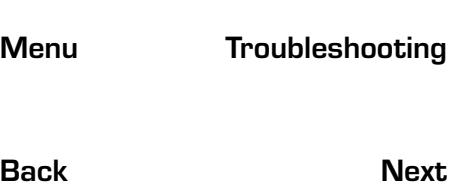

 $36$ 3G network connected.  $\bullet$ Wi-Fi connected.  $R_{\rm eff}$ Roaming (outside of normal service area). \$ Bluetooth is activated. Y Connected to PC.  $\Omega$ Wired eartablet + microphone connected.  $\Omega$ Wired eartablet connected

Warning.

Alarm is set.

#### <span id="page-6-0"></span>**Enter text**

 $\blacktriangle$  $\circledR$ 

Use the Prestigio keyboard or the voice input feature to enter text.

#### **Change the input method**

You can download an input app or use the input method preinstalled on your tablet. To change the input method, follow these steps:

- 1. On the list menu, tap **Settings** >**Language & input** > **Default**.
- 2. Choose the desired input method.

#### **Use the Prestigio keyboard**

 $\mathcal{P}$  $\mathcal{E}$  $\overline{4}$  $\overline{5}$ 6  $\overline{7}$  $\mathbf{g}$  $\mathsf{q}$  $\Omega$  $\mathbf{1}$  $\mathsf{e}$  $\circ$  $\mathsf{q}$ W  $\ddot{\phantom{1}}$  $\mathsf{v}$  $\mathsf{D}$  $\mathsf a$  $\mathbf{s}$ 1 6  $\frac{1}{2}$  EN  $• 123$ 2 **NEXT** 3 4 5

- 1. Shift key: Tap it before entering an uppercase letter. For all caps, tap it twice. Tap it again to enter a lowercase letter.
- 2. Numbers and symbols key
- 3. Voice input key: tap and hold it to activate the voice input feature.
- 4. Space key
- 5. Enter key
- 6. Backspace key

#### **Cut or Copy text**

- 1. Select the text you want, and tap  $\mathbb{R}$  or  $\mathbb{E}$ . The selected text is then cut or copied to the clipboard.
- 2. In a text entry field, press and hold at the point where you want to paste the text.
- 3. Tap **PASTE**.

### <span id="page-6-1"></span>**System upgrade**

Your tablet can check and notify you if there is a new upgrade available. You can also manually check if there is an available update. You can set this option in **Settings** > **About tablet** > **System updates**.

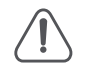

Do not press any buttons while the device is upgrading.

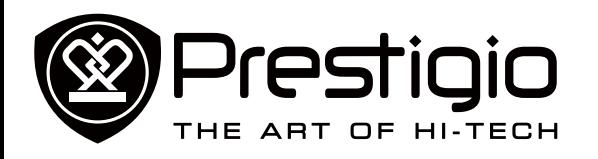

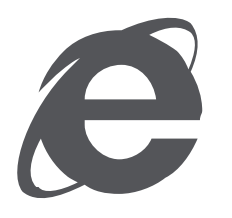

#### **[Connect to the Internet](#page-7-0) [Web browse](#page-7-1)**

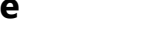

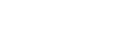

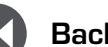

Menu

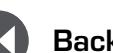

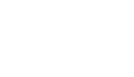

## Web & network

### <span id="page-7-0"></span>**Connect to the Internet**

Your tablet connects to the Internet whenever necessary, using a Wi-Fi connection (if available) or your mobile operator's data connection.

#### **Data connection**

**Turn on or off data connection**

1. Go to **Setting,** tap **More...** > **Mobile networks** > **Data enabled**.

2. Tap to turn on or off data connection.

#### **Turn on or off data roaming**

Connect to your mobile operator's partner networks and access data services when you are out of your mobile operator's coverage area.

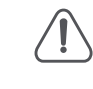

Using data services while roaming may be costly. Check with your mobile operator for data roaming rates before you use data roaming.

1. Go to **Setting**, tap **More...** > **Mobile networks** > **Data roaming**.

2. Tap to turn on or off data roaming.

#### **Keep track of your data usage**

If you are on a limited data allowance, it is important to keep track of the activities and apps that send and receive data.

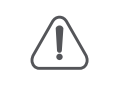

To help you save on data usage, connect to a Wi-Fi network whenever possible and set your online accounts and e-mails to sync less frequently.

Data usage measured by your tablet may vary with your actual data usage.

- 1. Go to **Settings**, tap **Data usage**.
- 2. Turn on data connection, select **Set mobile data limit** to automatically disable your data connection when you reach the set limit.
- 3. Tap **Data usage cycle**, set a particular time interval to see how much data you have used.
- 4. Drag the red line marker to set your monthly data limit.

#### **Use your tablet as a wireless router**

Share your data connection with other devices by turning your tablet into a wireless router.

- 1. Go to **Setting**, tap **More...**.> **Tethering & portable hotspot**.
- 2. In **Set up Wi-Fi hotspot**, enter a router name.
- 3. Choose the type of security and set the password (key) for your wireless router.
- 4. Tap to turn on portable Wi-Fi hotspot.

#### **Share data connection by USB tethering**

You can use the data connection of your tablet for your computer to connect to the Internet.

- 1. Connect your tablet to the computer with the USB cable.
- 2. Go to **Settings**, turn on data connection.
- 3. Tap **More...**.> **Tethering & portable hotspot**.
- 4. Tap to turn on **USB tethering**.

#### **Wi-Fi**

Connect the device to a Wi-Fi network to use the Internet or share media files with other devices.

**Connect to a wireless network**

- 1. Go to **Settings**, and tap **Wi-Fi** to turn it on.
- 2. The Wi-Fi section will show the list of networks detected.
- 3. Tap the desired Wi-Fi network you want to connect to.
- **-** If you selected a secured network, you will be asked to enter the network key or password.

#### <span id="page-7-1"></span>**Web browse**

You can use your tablet to browse websites. Before browsing a website, please confirm that you have turn on data connection or Wi-Fi.

#### **Browse a web page**

- 1. On the Home screen or list menu,  $\tan \theta$ .
- 2. Enter your search keywords or a web address to start browsing.

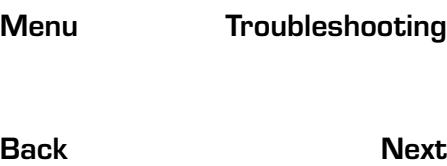

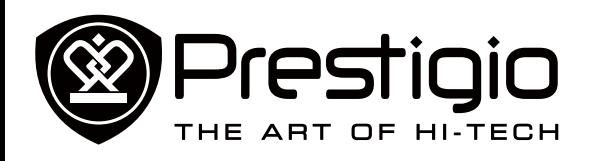

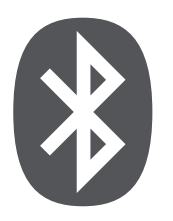

**[Pair with a Bluetooth device](#page-8-0) [Send data via Bluetooth](#page-8-1) [Receive data via Bluetooth](#page-8-2) [Unpair with a Bluetooth device](#page-8-3)**

**Menu** 

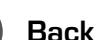

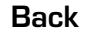

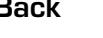

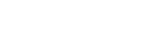

# Back Next Troubleshooting

### **Bluetooth**

Your tablet can connect to a compatible Bluetooth device for exchanging data. Bluetooth creates a direct wireless connection between two devices over short distances.

#### <span id="page-8-0"></span>**Pair with a Bluetooth device**

- 1. Go to **Settings**, tap to turn on **Bluetooth**.
- 2. A list of available Bluetooth devices will appear.
- 3. Select the device you wish to connect with.
- 4. Tap **Pair**. The pairing is made if your pairing request is accepted by the other device.

#### <span id="page-8-1"></span>**Send data via Bluetooth**

- 1. Pair with a Bluetooth device.
- 2. Select the file you want to share.
- 3. Tap  $\leq$  > **Bluetooth** to send the file via Bluetooth.

#### <span id="page-8-2"></span>**Receive data via Bluetooth**

- 1. Open the notifications panel, accept the device pairing request.
- 2. Tap **Accept** to receive the files.

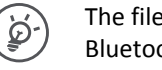

The files received via Bluetooth are stored in the Bluetooth folder.

#### <span id="page-8-3"></span>**Unpair with a Bluetooth device**

- 1. In **Bluetooth**, select the device you want to unpair and then tap . 또.
- 2. Tap **Unpair**.

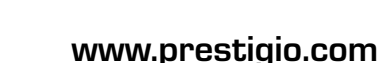

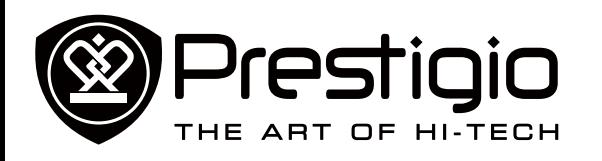

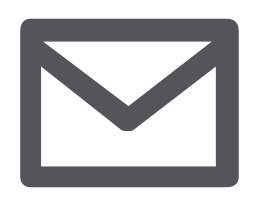

**[Set up a mail account](#page-9-0) [Send a mail](#page-9-1) [Reply to a mail](#page-9-2) [Gmail](#page-9-3)**

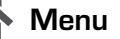

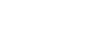

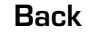

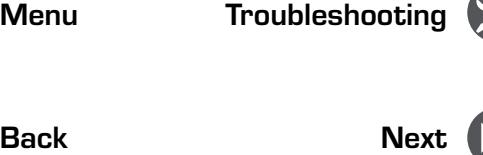

### Mail

Use this application to send or view e-mail messages. Learn to send or view e-mail messages via your personal or company e-mail account.

#### <span id="page-9-0"></span>**Set up a mail account**

- 1. On the Home screen or list menu,  $tan \sqrt{a}$  and do one of the following:
- **-** If this is your first time adding an e-mail account, move to the next step.
- **-** If you've already added an email account, then tap > **Settings** > **ADD ACCOUNT**.
- 2. Enter the e-mail address and password for your e-mail account.
- 3. Tap **Next** for a private e-mail account, or tap **Manual setup** for a company e-mail account.
- 4. Follow the prompts to complete the setup.

#### **Delete an email account**

- 1. Go to **Settings**, tap your account name in **Accounts**.
- 2. Tap  $\frac{1}{2}$  > **Remove account.**

### <span id="page-9-1"></span>**Send a mail**

1. Tap $\blacksquare$ .

- 2. Fill in one or more recipients.
- 3. Enter the subject, and then compose your mail. Add an attachment if you want.
- 4. Tap  $\rightarrow$  to send the mail.

#### <span id="page-9-2"></span>**Reply to a mail**

- 1. On the e-mail inbox, tap the e-mail message.
- 2. Tap  $\bullet$ , and then compose your mail.
- 3. Tap  $\triangleright$  to send the mail.

#### <span id="page-9-3"></span>**Gmail**

Use this application to quickly and directly access the Google Mail service.

#### **View your Gmail Inbox**

- 1. On the Home screen or list menu, tap
- 2. Your mail inbox is displayed on the screen.
- 3. Tap the desired mail to read it.

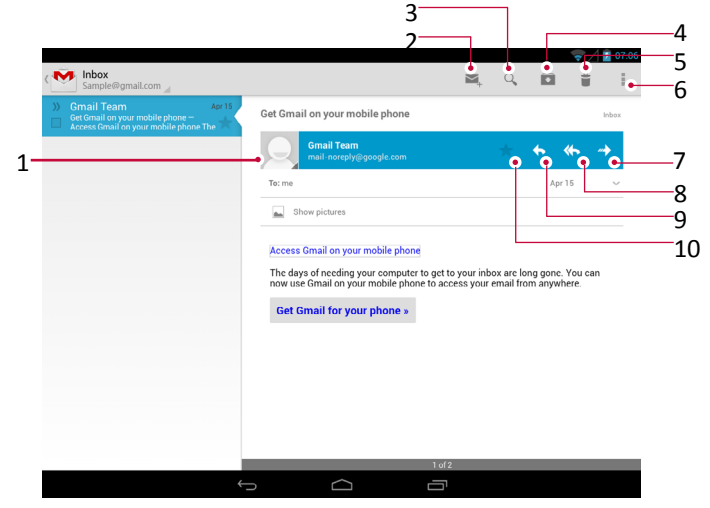

- 1 Add this email address to contacts list.
- 2 Create a new email.
- 3 Search for emails.
- 4 Keep this email for long-term storage.
- 5 Delete this email.
- 6 More options.
- 7 Forward this email to others.
- 8 Reply to all recipients.
- 9 Reply to this email.
- 10 Mark the email as a reminder.

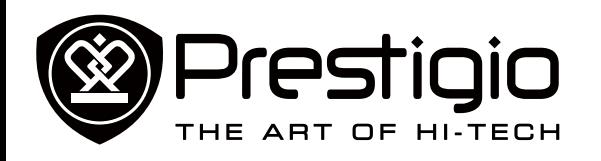

**[Your camera at a galance](#page-10-0) [Take a photo](#page-10-1) [Take a photo of yourself](#page-10-2) [Take a panoramic photo](#page-10-3) [HDR](#page-10-4) [Record a video](#page-11-0) [Camera and video settings](#page-11-1)** Camera

With your tablet, you can take both photos and videos as desired. In addition to a rear camera, there is a camera on the front for video calls and self-portraits.

**-** To use the camera, on the Home screen or list menu, tap

#### <span id="page-10-0"></span>**Your camera at a galance**

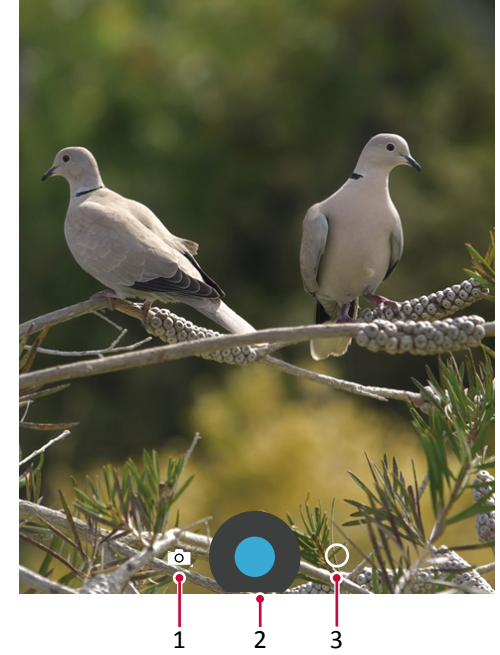

#### 1. Select capture mode.

- 2. Capture a photo.
- 3. Switch cameras and change settings.

#### **Select capture mode**

- Take a single photo.
	- Record a video.

Take a panoramic photo. You can take a photo composed of many photos strung together.

#### <span id="page-10-1"></span>**Take a photo**

- 1. Turn on the camera.
- 2. Spread or pinch the screen to zoom in or out.
- 3. Change the camera setting if necessary.
- 4. Just point the camera at what you want to capture.
- 5. Tap  $\bigcirc$  to capture the photo.

#### <span id="page-10-2"></span>**Take a photo of yourself**

- 1. Turn on the camera.
- 2. On the screen,  $\tan \left( \bigcirc \right) > \left[ \circlearrowleft \right]$ ,
- 3. Tap  $\bigcirc$  to capture the photo.

#### <span id="page-10-3"></span>**Take a panoramic photo**

You can capture anything wide or tall in a single photo by using your tablet.

- 1. Tap  $\overline{O}$  , and then tap  $\overline{O}$ .
- 2. When you're ready to take the first shot,  $tan$   $\bullet$  . Directional arrows appear, prompting you to pan left or right in landscape view (or pan up or down in portrait view).
- 3. Pan your tablet as smoothly as you can, and then pause when you see a complete frame on the Viewfinder screen. The camera automatically captures the shot.
- 4. Repeat the previous step to take the remaining shots.
- 5. The camera stitches the shots into a single photo.

Zoom and flash are disabled when you are in this mode.

#### <span id="page-10-4"></span>**HDR**

When shooting portraits against a bright background, use the HDR (High Dynamic Range) scene to capture your subjects clearly. HDR brings out the details of both the highlights and shadows, even in high contrast lighting.

- 1. Turn on the camera.
- 2. Tap $(\bigcirc)$  > HNR.

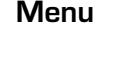

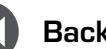

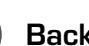

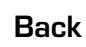

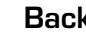

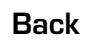

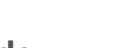

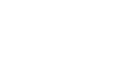

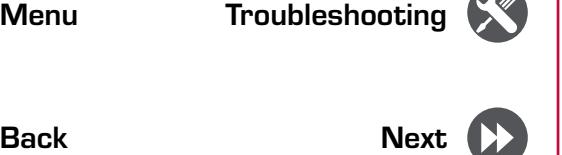

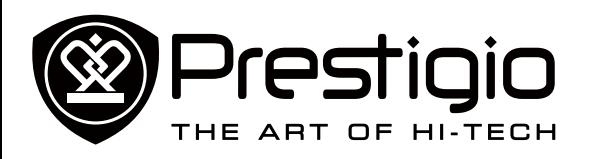

**[Your camera at a galance](#page-10-0) [Take a photo](#page-10-1) [Take a photo of yourself](#page-10-2) [Take a panoramic photo](#page-10-3) [HDR](#page-10-4)**

#### **[Record a video](#page-11-0) [Camera and video settings](#page-11-1)**

Menu

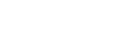

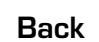

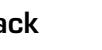

Back Next Troubleshooting

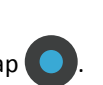

3. When you are ready to take the photo, tap

#### <span id="page-11-0"></span>**Record a video**

- 1. Tap  $\overline{O}$  , and then tap  $\overline{O}$
- 2. While recording, you can:
- **-** Freely zoom in or out.
- **-** To capture an image from the video while recording, just tap the screen.

3. To stop recording, tap  $\Box$ 

### <span id="page-11-1"></span>**Camera and video settings**

Choose  $\overline{O}$  , and then tap  $\overline{O}$  >  $\overline{+}\overline{+}$  to customize your camera.

- **- Store location**: Attach a GPS location tag to the photo.
- **- Picture size**: Select from various standard sizes for your picture.
- **- Focus mode**: Select your desired camera focus mode.
- **- Select ISO**: An ISO value indicates the light sensitivity of your camera's imaging sensor. A high ISO setting increases light sensitivity, but it can also add noise to the picture. Low values are for stationary or brightly-lit objects. Higher values are for fast-moving or poorly-lit objects.
- **- Exposure**: This determines how much light the camera's sensor receives. For lowlight situations, use a higher exposure.
- **- White balance**: Select an appropriate white balance, so images have a true-to-life colour range. The settings are designed for specific lighting situations. These settings are similar to the heat range for white-balance exposure in professional cameras.
- **- Color Effect**: Select among various photo effects to suit your needs.
- **- Face detection**: Set the ideal exposure and clarity of faces.
- **- Restore defaults**: Restore to default settings.

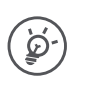

Your location may appear on your photos when you upload them to the Internet. To avoid this, deactivate the GPS location info.

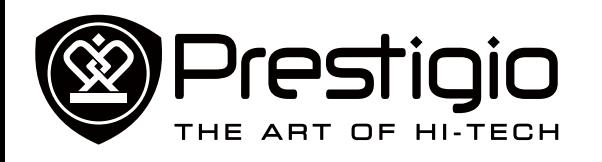

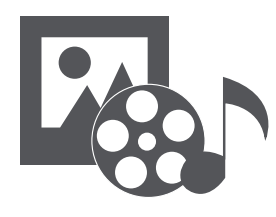

**[Gallery](#page-12-0) [Music player](#page-12-1) [FM radio](#page-13-0)**

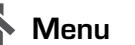

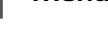

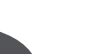

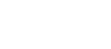

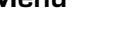

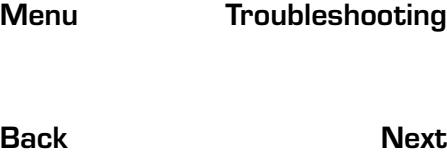

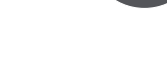

## **Multimedia**

Your tablet provides several multimedia apps for your entertainment. You can view your photo gallery, enjoy music, and watch videos.

#### <span id="page-12-0"></span>**Gallery**

Use **Gallery** to view all your photos and videos on your tablet.

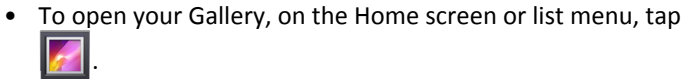

#### **View your photos**

- 1. In Gallery, tap  $\blacktriangle$  to open a drop-down list, and then tap **Albums**/**Locations**/**Time**.
- 2. Browse an album or a group of photos.
- 3. Tap a photo to view it in full screen.

#### **Edit your photos**

When viewing a photo, tap  $\frac{1}{2}$  to use the following functions:

- **• Delete**: Delete the photo.
- **• Slideshow**: Start a slideshow with images in the current folder.
- **• Edit**: Launch Paper Artist to edit a photo.
- **• Rotate left**: Rotate anticlockwise.
- **• Rotate right**: Rotate clockwise.
- **• Crop**: Resize the orange frame to crop and save your photo.
- **• Set picture as**: Set a photo as your wallpaper or a contact image.
- **• Details**: Check information of the photo file.

#### **Watch your videos**

- 1. In Gallery, tap the video that you want to watch.
- 2. Select **Video player** to play it.
- 3. Tap the on-screen keys to control the video playback.
- 4. Press the volume button to adjust the sound.
- 5. Tap  $\overline{\phantom{a}}$  to select more options.

#### **Share your photos and videos**

You can share your photos and videos with another device via e-mail, MMS or Bluetooth.

- 1. In Gallery, select the photos or videos that you want to share.
- 2. Tap  $\leq$  to open a drop-down list, and then tap **E-mail**/ **Messaging**/**Bluetooth**.

#### <span id="page-12-1"></span>**Music player**

#### **Listen to music**

- 1. On the Home screen or list menu, tap
	-
- 2. Tap  $\mathbf{E}$ , and then:
- **-** Tap **My Library** to browse songs sorted by genres, artists, albums, and all music.
- **-** Tap **Playlists** to browse recent or all playlists.
- **-** Tap **Listen Now** to check the playing and next songs.
- 3. Tap a song from the list.
- 4. Use the following keys to control playback:

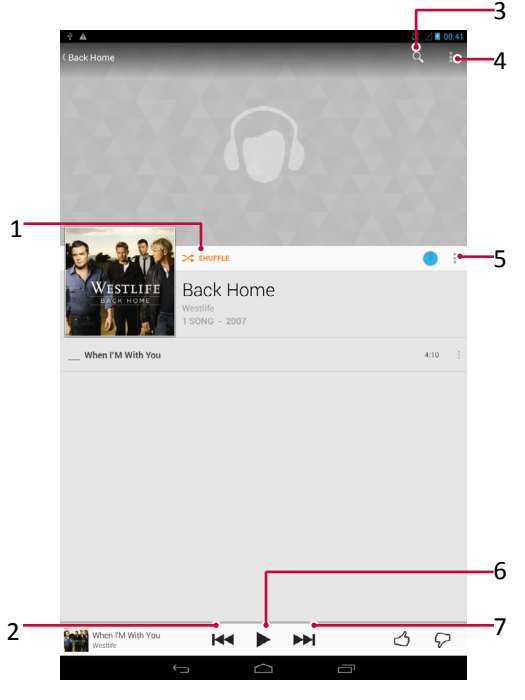

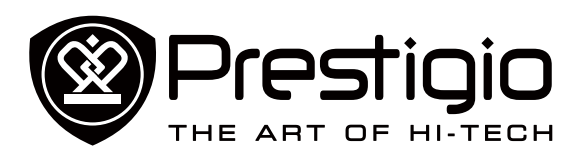

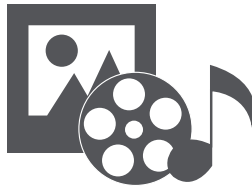

**[Gallery](#page-12-0) [Music player](#page-12-1) [FM radio](#page-13-0)**

- -

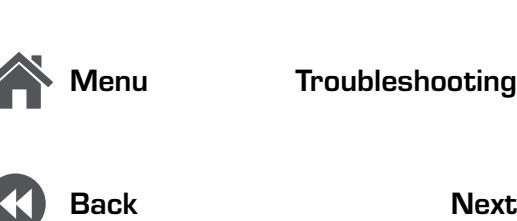

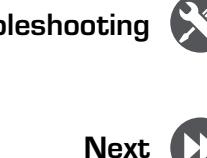

- 1 Turn on shuffle.
- <sup>2</sup> Skip to the previous song. Tap and hold to move backwards quickly.
- 3 Search music.
- 4 Settings and help.
- 5 More options.
- 6 Pause and resume playback.
- <sup>7</sup> Skip to the next song. Tap and hold to move forwards quickly.

#### <span id="page-13-0"></span>**FM radio**

You can listen to radio programs with your tablet.

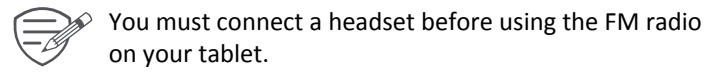

#### **Listen to a radio station**

- 1. On the Home screen or list menu, tap **FM radio**.
- 2. Tap<sup>1</sup> > Scan. It will start scanning automatically and save the available channels.
- 3. Use the following keys to control playback:
- $\mathcal{O}$ Turn on or off FM radio.
- Record radio programs.
- $\Omega$ Switch between stereo and mono.
	- More options.
		- Skip to previous channel.
		- Skip to next channel.

#### **Record radio programs**

You can record a radio program when listening to it.

- 1. Tune to your desired radio station.
- 2. Tap  $\Rightarrow$  **Start recording**.
- 3.  $\text{Top}$   $\frac{1}{2}$  > Stop recording.
- 4. The sound clip will be automatically saved.

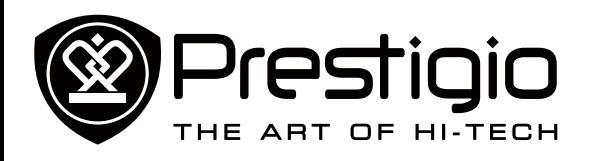

**[Calls](#page-14-0) [Contacts](#page-15-0)**

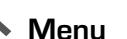

Menu

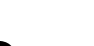

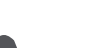

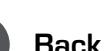

Back Next Troubleshooting

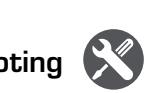

## Phone

Learn to use calling functions, such as making and answering calls, using options available during a call or customising and using callrelated features.

### <span id="page-14-0"></span>**Calls**

#### **Make and end a call**

- 1. Tap  $\bullet$  to open the dial pad, enter the phone number.
- 2. Tap $\mathcal{L}$ .
- 3. Tap  $\bigcirc$  to end a call.

#### **Answer a call**

When you receive a phone call from a contact, the incoming call screen appears. To pick up the phone, slide  $\bigcirc$  to  $\bigcirc$ 

#### **Reject a call**

When a call comes in, do the following to reject the call:

- Slide  $\bigcirc$  to  $\bigcirc$ , reject the call immediately.
- Slide  $\bigcirc$  to  $\bigcirc$ , you can send a message to the caller or create a task for returning the call.
- Press the power button or volume button to mute the ringing sound without rejecting the call.

#### **Set up a conference call**

If the mobile network is available, you can make the first call or accept a call, and then simply dial each subsequent call to add it to the conference.

Make sure your SIM card is enabled with conference calling service. Contact your mobile operator for details.

- 1. During a call, tap  $\mathcal{Q}_+$  to enter a phone number or select a contact from your phone book.
- 2. Tap  $\bullet$  to dial the number.
- 3. The second number is dialled, and the first call is put on hold at this time.
- **-** You can tap  $\bigcirc$  to toggle between 2 calls.
- **-** Tap  $\overline{\mathbf{I}}$  to add the contact to a conference call.

#### **Make an emergency call**

In some regions, you can make emergency calls even if you do not have a SIM card installed or your SIM card has been blocked.

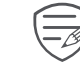

If you are out of base station coverage, you will not be able to make an emergency call.

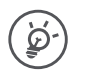

In Europe, the standard emergency number is 112; in the UK, it is 999.

#### **Use speed dial**

Use speed dial to call a phone number with a single tap. For example, if you assign a contact's number to the number 2 key, you can just press and hold 2 to dial the number.

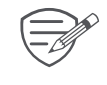

The number 1 key is generally reserved for your voicemail. Press and hold this key to call voice-mail and retrieve your voice-mail messages.

#### **To assign a contact to a speed dial key**

- 1. On the Home screen,  $\tan \rightarrow \text{to}$  display the dial pad.
- 2.  $Tap \rightarrow$  **Speed dial.**
- 3. Choose a numeric key.
- 4. Tap the desired contact from your phone book.

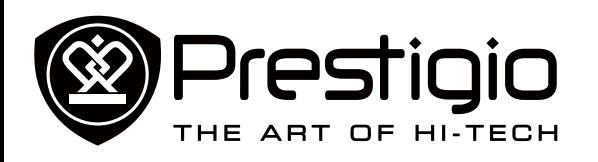

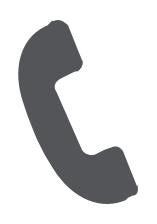

**[Calls](#page-14-0) [Contacts](#page-15-0)**

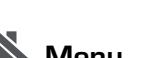

Menu

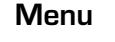

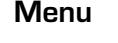

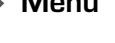

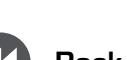

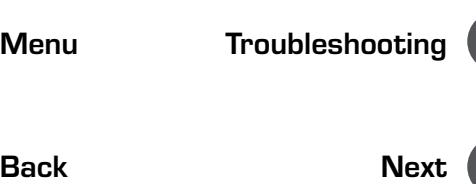

#### **Method two:**

- 1. Go to  $\overline{Q}$  to view the contact list.
- 2. Tap  $\sqrt{2}$  to add a new contact.

#### **Import/Export contacts**

- 1. Go to  $\mathbf{e}$  to view the contact list.
- 2. Tap **\*** > **Import/export**.
- 3. Select the contacts storage.
- 4. Follow the prompts to finish.

#### <span id="page-15-0"></span>**Contacts**

Contacts are stored in one of the two available phone books: SIM phone book (located on your SIM card) or the Smart phone book (located on your tablet).

• To view your contacts, tap  $\overline{Q}$  on the Home screen or list menu.

**Search for a contact**

- 1. Scroll up or down the contact list.
- 2. Tap  $\mathbb Q$  and enter the first few letters of the name in the search bar.
- 3. Select the contact from the option list.

#### **Call a contact**

Scroll the list to select your desired contact.

- **-** Tap the number to call the contact.
- **-** Tap **l** to make a video call with the contact.

#### **Add a new contact**

#### **Method one:**

- 1. On the Home screen, tap to display the dial pad.
- 2. Enter a number, tap **> Add to contacts**.
- 3. Tap **Create new contact**, select your desired storage.
- 4. Add details as desired.
- 5. Tap **Done** to finish and save.

- 
- 

#### **Delete contacts**

- 1. Go to  $\Box$  to view the contact list.
- 2.  $\text{Tab} \cdot \text{P}$  > Delete.
- 3. Choose the contacts you wish to remove.
- 4. Tap **OK** to delete the contacts.

#### **Contact groups**

You can group your contacts as different groups. For different groups, you can use different identifications, and send messages to a group.

**Add contacts to a group**

- 1. Go to  $\Box$  to view the contact list.
- 2. Tap **to open drop-down list, and then tap Groups.**
- 3. Tap  $\frac{1}{2}$  to create a new group.
- 4. Tap the group, and add contacts to it.

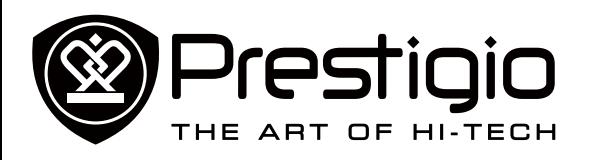

**[Send a message](#page-16-0) [Check your message](#page-16-1) [Reply to a message](#page-16-2) [Forward or delete a message](#page-16-3) [Delete a conversation](#page-16-4)**

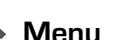

Menu

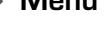

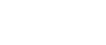

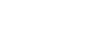

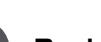

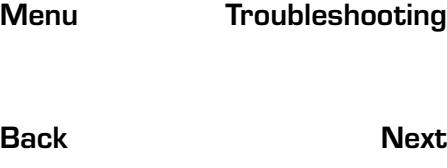

### **Messages**

Messages let you exchange text messages with other SMS and MMS devices via your cellular connection. Your sent and received messages are neatly grouped into conversations, by contact name or phone number.

#### <span id="page-16-0"></span>**Send a message**

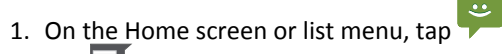

- 2. Tap  $\Box$  to start composing a new message.
- 3. Use the following methods to add recipients:
- **-** Enter a phone number.
- **-** Tap  $\mathbb{Z}_+$ , select contacts, and then tap **OK**.
- 4. Enter the text message in the text box.
- 5. Tap  $\mathcal{D}$  to add an attachment.
- 6. Tap  $\rightarrow$  to send the message.

#### <span id="page-16-1"></span>**Check your message**

Depending on your notification settings, your tablet plays a sound, vibrates, or displays the message briefly in the status bar when you receive a new message.

- • Open the notifications panel, and then tap the new message notification.
- Go to the messages app and open the message.

#### <span id="page-16-2"></span>**Reply to a message**

- 1. On the messages screen, tap the contact you want to reply to.
- 2. In the text box, enter your message.
- 3. Tap  $\triangleright$  to send the message.

#### <span id="page-16-3"></span>**Forward or delete a message**

- 1. On the messages screen, tap the contact you want to reply to.
- 2. Tap and hold a message.
- 3. In the pop-up window, select **Forward** or **Delete**.

#### <span id="page-16-4"></span>**Delete a conversation**

- 1. On the messages screen, tap and hold a contact or phone number.
- 2. Tap $\blacksquare$ .

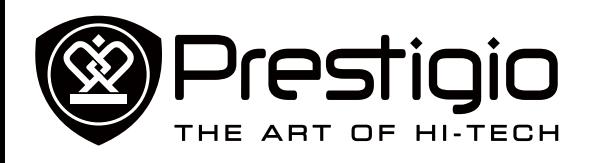

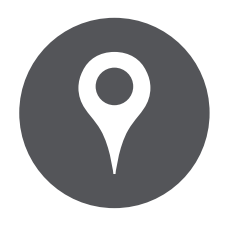

**[Find a location](#page-17-0) [Get directions](#page-17-1) [Maps settings](#page-17-2)**

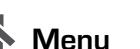

Menu

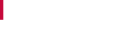

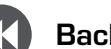

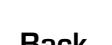

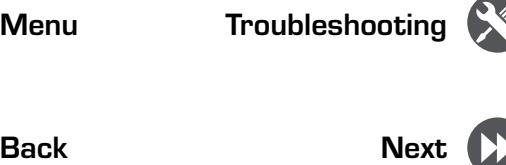

## Maps & navigation

Use Google Maps to pinpoint your current location, search for places, or get directions.

• On the Home screen or list menu,  $\tan \mathbf{X}$ 

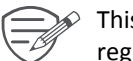

 $\gg$  This application may not be available depending on the region or service provider.

### <span id="page-17-0"></span>**Find a location**

**Turn on or off location service** In order to find your location on your tablet, you need to enable location service.

- 1. Go to **Settings**, tap **Location access**.
- 2. Turn on **Access to my location**.

#### **Find your location**

On the maps screen, tap  $\bullet$  to find your location on the map.

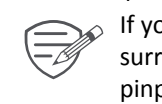

If you are in an area where there are a lot of surrounding buildings, locations may have a hard time pinpointing your location.

#### **Search for a place**

You can search for a name of an establishment, street, or city. Suggested matches will be shown while you type.

- 1. On the maps screen, tap  $\mathbb{Q}_1$ .
- 2. Enter the place you want to search for.
- 3. Select the desired place in the result list.

#### <span id="page-17-1"></span>**Get directions**

- 1. On the maps screen, tap  $\blacktriangleright$  to get directions.
- 2. Choose how you want to get to your destination.
- 3. Enter your start point and end point.
- 4. The map opens showing the route to your destination.

#### <span id="page-17-2"></span>**Maps settings**

While viewing the map,

- Tap  $\mathbb{R}^n$  to get more options.
- Tap  $\rightarrow$  > **Settings** to set up the Google Maps.

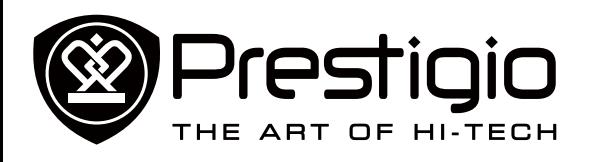

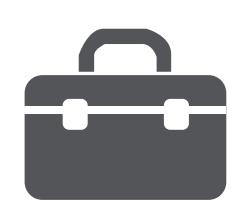

**[Clock](#page-18-0) [Calendar](#page-18-1)**

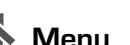

Menu

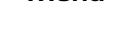

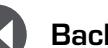

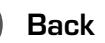

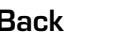

Back Next Troubleshooting

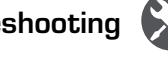

## Utilities

### <span id="page-18-0"></span>**Clock**

Use the clock app to set alarms, check the time in any location in the world, measure the duration of an event, or set a timer.

**-** On the Home screen or list menu, tap **.**

#### **World clock**

You can add a city to the world clock screen.

- 1. On the Home screen or list menu, tap
- 2. Tap 3.
- 3. Scroll through the list and tap the city that you want to add.

.

**Alarm** You can set up one or more alarms.

#### **Set an alarm**

- 1. On the clock screen, tap  $\cup$ .
- 2. Tap  $+$  to add a new alarm.
- 3. Use the virtual digit keyboard to set the alarm time.
- 4. Tap **OK** .
- 5. If you want the alarm for multiple days, tap **Repeat** .

#### **Turn off an alarm**

- 1. On the clock screen, tap  $\cup$ .
- 2. Select the alarm you want to turn off.
- 3. Drag the slider to OFF.

#### **Stop an alarm**

When the alarm rings,

- **-** Slide to  $\overrightarrow{O}$ : The alarm stops.
- **-** Slide to *ZZ<sup>Z</sup>* : The alarm will sound again after a specified length of time.

#### **Delete an alarm**

- 1. Tap and hold the alarm you want to delete.
- 2. Tap ■.

#### **Timer**

- 1. On the clock screen, tap  $\triangle$ .
- 2. Set the duration, and then tap **Start** .

#### **Stopwatch**

On the clock screen, tap .

- **-** Tap **Start** to time an event.
- **-** Tap  $\bigcirc$  to record lap times.
- **-** Tap **b** to clear lap time records.

#### <span id="page-18-1"></span>**Calendar**

You can create events and make plans on your calendar.

• On the Home screen or list menu, tap  $3<sup>1</sup>$ . Tap  $\triangle$  to change your calendar to day, week, month or agenda view.

#### **Create an event**

- 1. Go to  $\overline{3}$ , select a date.
- 2. Tap  $\blacksquare$ , to create a new event.
- 3. Edit reminder settings.
- 4. Tap **Done** to save the event.

#### **Manage your events**

#### **Edit an event**

- 1. While viewing your calendar, tap  $\blacktriangle$  to change it to agenda view.
- 2. Tap the event your want to edit, and then tap  $\blacktriangleright$ .
- 3. Make changes to the event.
- 4. Tap **Done**.

**Delete an event**

Select the event your want to delete, and then tap  $\blacksquare$ .

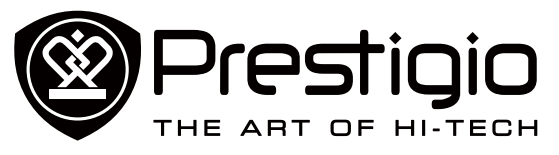

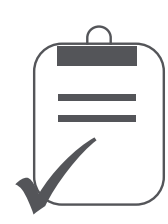

**Menu** 

### **Specifications**

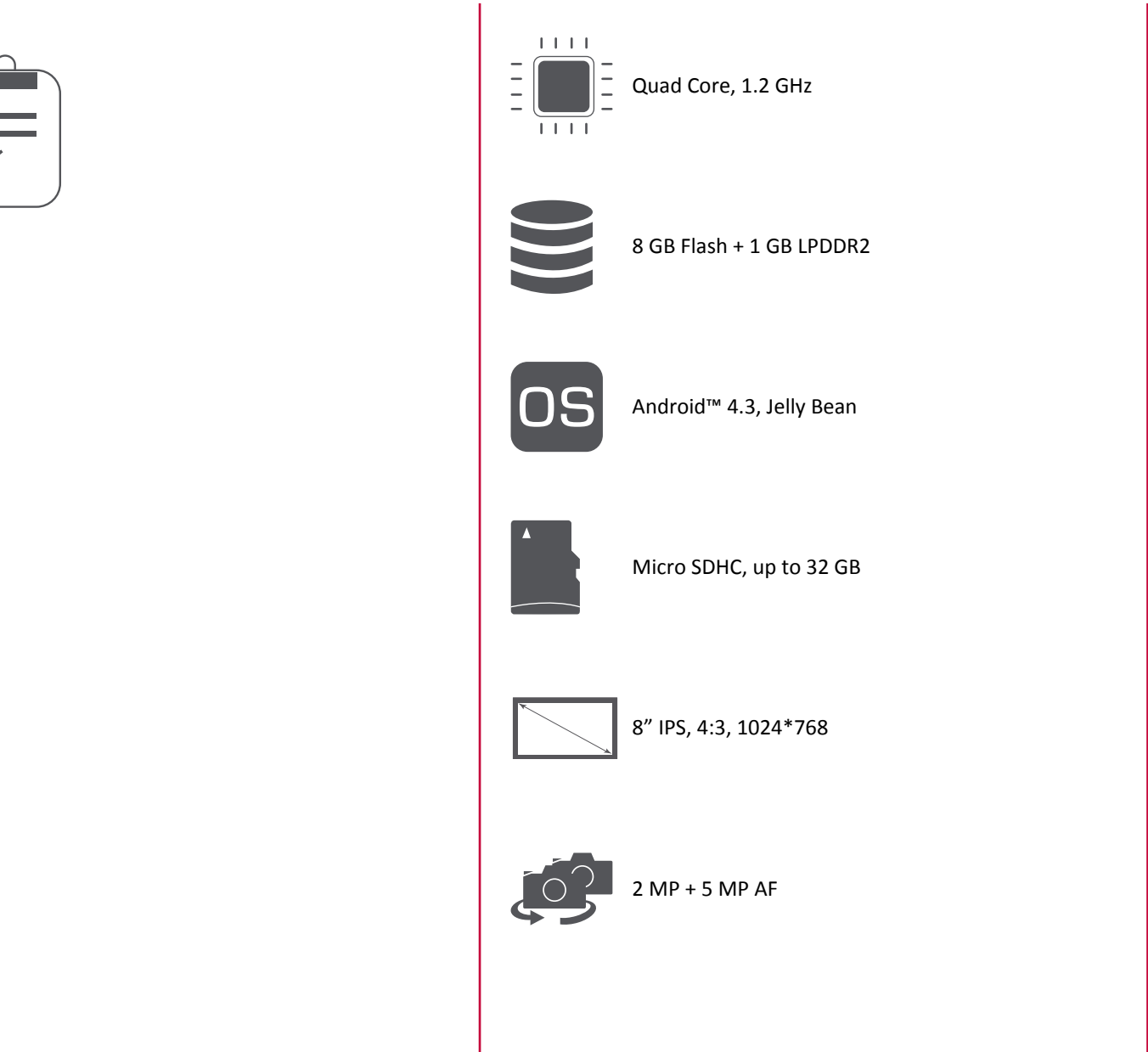

 $\overset{\text{\tiny{(}}\text{\tiny{(}}\bullet)}{\overset{\text{\tiny{(}}\bullet)}{\text{\Large{(}}\bullet)}}$ 

GSM: 850/900/1800/1900MHz WCDMA: B8 900MHz/B1 2100MHz; FDD-LTE: B3 1800MHz, B7 2600MHz, B20 800MHz

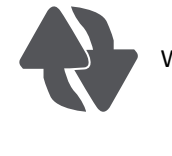

Wi-Fi (802.11 b/g/n), 4G, Bluetooth 4.0

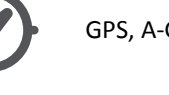

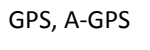

4300 mAh

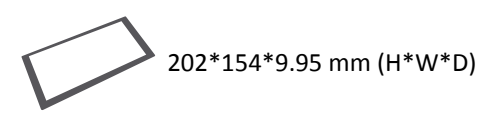

426 g (approx.)

<www.prestigio.com>

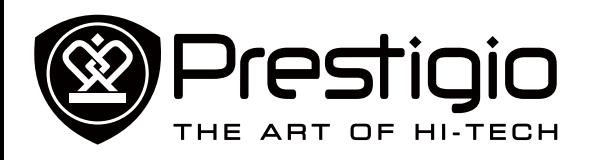

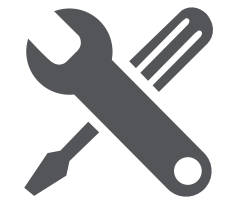

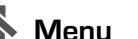

Menu

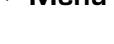

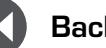

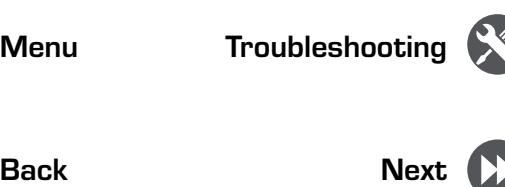

### **Troubleshooting**

**The display shows BLOCKED when you switch on the tablet** Somebody tried to use your tablet but did not know the PIN code nor the unblocking code (PUK). Contact your service provider.

**The display shows IMSI failure** This problem is related to your subscription. Contact your operator.

**The network symbol is not displayed**

The network connection is lost. Either you are in a radio shadow (in a tunnel or between tall buildings) or you are outside the network coverage area. Try from another place, try to reconnect to the network (especially when abroad), or contact your network operator for assistance/information.

**The touch screen responds slowly or improperly** If your device has a touch screen and the touch screen is not responding properly, try the following:

- **-** Remove any protective covers from the touch screen. Protective covers may prevent the device from recognising your inputs and are not recommended for touch screen devices.
- **-** Ensure that your hands are clean and dry when tapping the touch screen.
- **-** Restart your device to clear any temporary software bugs.
- **-** Ensure that your device software is upgraded to the latest version.
- **-** If the touch screen is scratched or damaged, take it to your local dealer.

**Your battery seems to over heat**

You might be using a charger that was not intended for use with your tablet. Make sure you always use the authentic accessory shipped with your tablet.

**Your tablet does not display the phone numbers of incoming calls** This feature is network and subscription dependent. If the network does not send the caller's number, the phone will display Call 1 or Withheld instead. Contact your operator for detailed information

#### on this subject.

#### **You can not send text messages**

Some networks do not allow message exchanges with other networks. First check that you have entered the number of your SMS centre, or contact your operator for detailed information on this subject.

**You can not receive and/or store JPEG pictures** A picture may not be accepted by your tablet if it is too large, if its name is too long, or if it does not have the correct file format.

**You feel that you have missed some calls** Check your call divert options.

**When charging, the battery icon shows no bar and the outline is flashing**

Only charge the battery in an environment where the temperature does not go below 0°C (32°F) or above 45°C (113°F). In other cases please contact your tablet supplier.

#### **The display shows SIM failure**

Check that the SIM card has been inserted correctly. If the problem persists, your SIM card may be damaged. Contact your operator.

#### **Your tablet does not work well in your car**

A car contains many metallic parts that absorb electromagnetic waves which can affect the tablet's performance. A car kit is available to provide you with an external antenna and enables you to make and receive phone calls without handling the handset. Check with the local authorities whether or not you are allowed to use the tablet while driving.

#### **Your tablet is not charging**

If the battery is completely flat, it might take several minutes of precharge (up to 5 minutes in some cases) before the charging icon is displayed on the screen.

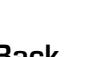

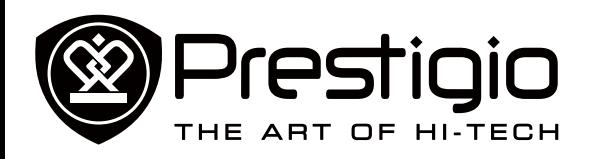

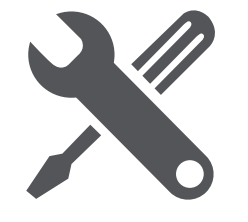

**The picture captured with the tablet camera is not clear** Make sure that the camera lens on both sides is clean.

**When you turn on your device or while you are using the device, it prompts you to enter one of the following codes:**

- **-** Password: When the device lock feature is enabled, you must enter the password you set for the device.
- **-** PIN: When using the device for the first time or when the PIN requirement is enabled, you must enter the PIN supplied with the SIM or USIM card. You can disable this feature by using the Lock SIM card menu.
- **-** PUK: Your SIM or USIM card is blocked, usually as a result of entering your PIN incorrectly several times. You must enter the PUK supplied by your service provider.
- **-** PIN2: When you access a menu requiring the PIN2, you must enter the PIN2 supplied with the SIM or USIM card. For details, contact your service provider.

**Your device freezes or has fatal errors**

If your device freezes or hangs, you may need to close programs or reset the device to regain functionality. If your device is frozen and unresponsive, press and hold the Power button for 8-10 seconds. The device reboots automatically.

If this does not solve the problem, perform a factory data reset. On the list menu, tap Settings > Back up & reset > Factory data reset > Reset device > Erase everything.

**Others cannot hear you speaking on a call**

- **-** Ensure that you are not covering the built-in microphone.
- **-** Ensure that the microphone is close to your mouth.
- **-** If using a headset, ensure that it is properly connected.

**Error messages appear when launching the FM radio** The FM radio application on your tablet uses the headset cable as an antenna. Without a headset connected, the FM radio cannot receive radio stations. To use the FM radio, first ensure that the headset is properly connected. Next, scan for and save the available radio stations.

**Another Bluetooth device is not located**

- **-** Ensure that the Bluetooth wireless feature is activated on your device.
- **-** Ensure that the Bluetooth wireless feature is activated on the device you wish to connect to, if necessary.
- **-** Ensure that your device and the other Bluetooth device are within the maximum Bluetooth range (10 m).

**A connection is not established when you connect the device to a computer**

- **-** Ensure that the USB cable you are using is compatible with your device.
- **-** Ensure that you have the proper drivers installed and updated on your computer.
- **-** If you are a Windows XP user, ensure that you have Windows XP Service Pack 3 or higher installed on your computer.
- **-** Ensure that you have Windows Media Player 10 or higher installed on your computer.

Menu

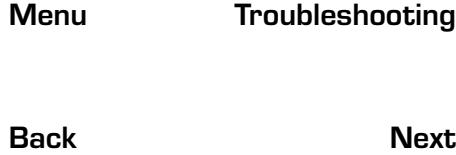

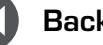

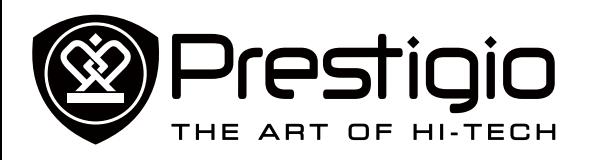

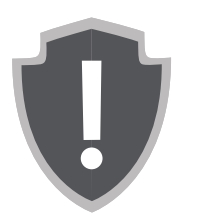

#### **[Important safety instructions](#page-22-0) [Disclaimer](#page-22-1)**

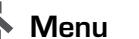

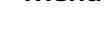

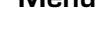

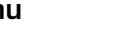

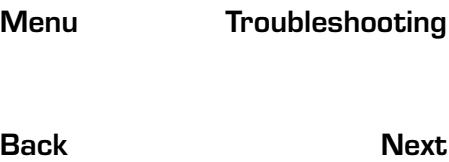

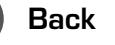

9. Operation Temperature: This MultiPad should only be used in environments with ambient temperatures between 0°C (32°F)

not covered with warranty.

and 35°C (95°F). 10.Do not insert into MultiPad devices or items not matching to standard sockets on it.

Legal and safety information

Your Prestigio MultiPad Tablet PC is manufactured and designed for mobile usage. Please read the following instructions carefully. It helps you to use your device without safety issues and keep your

1. Do not place objects on top of the MultiPad as objects may

4. Protect the device from moisture and from dusty or smoky

5. Keep your MultiPad away from contact with active chemicals. 6. Do not place the MultiPad on an uneven or unstable surface. Fall of the device can cause damage to the LCD screen which is

7. Do not expose the MultiPad to strong magnetic or electrical

8. Protect your MultiPad from hits and extreme pressure.

2. MultiPad should be kept away from extreme changes of

3. Protect it from direct sunlight or heat sources.

environment as it can harm the tablet.

<span id="page-22-0"></span>**Important safety instructions** 

Tablet PC in good working condition:

scratch the screen.

temperature.

field.

charged.

- 11.Do not use MultiPad in the rain it is NOT a waterproof device. Protect the Multipad from dust, dirt and high humidity.
- 12.Do not use Your MultiPad during driving.
- 13.Use only manufacturer approved chargers. Using non-original chargers may cause damage of the device and be harmful to your health.
- 14.The MultiPad and the adapter may produce some heat during normal operation or charging. Avoid placing it to the soft surfaces, other places and conditions which may prevent normal dispersion of the heat, causing device overheating. Do not leave the MultiPad on your lap or other part of the body to prevent discomfort or injury from heat exposure. 15.Disconnect the MultiPad from an electrical outlet after it is
- 16.Do not use a pen or any sharp object to tap the screen. Clean the touch screen with a soft cloth. If needed, dampen the cloth slightly before cleaning. Never use abrasives or cleaning solutions.
- 17.DO NOT disassemble the MultiPad, only a Prestigio certified service technician should perform repair.
- 18.Always power off the MultiPad to install or remove external devices that does not support hot-plug.
- 19.Your MultiPad must be switched off during airplane take-off and landing.

#### <span id="page-22-1"></span>**Disclaimer**

As Prestigio products are constantly updated and improved, your device's software may have a slightly different appearance or modified functionality than presented in this user manual. We make every effort to ensure that the information and procedures in this user manual are accurate and complete. No liability can and will be accepted for any errors or omissions. Prestigio reserves the right to make any changes without further notice to any products herein.